Brukerveiledning <sup>o</sup>. *S* verifone

Verifone eCommerce/Shopify betalingsapp

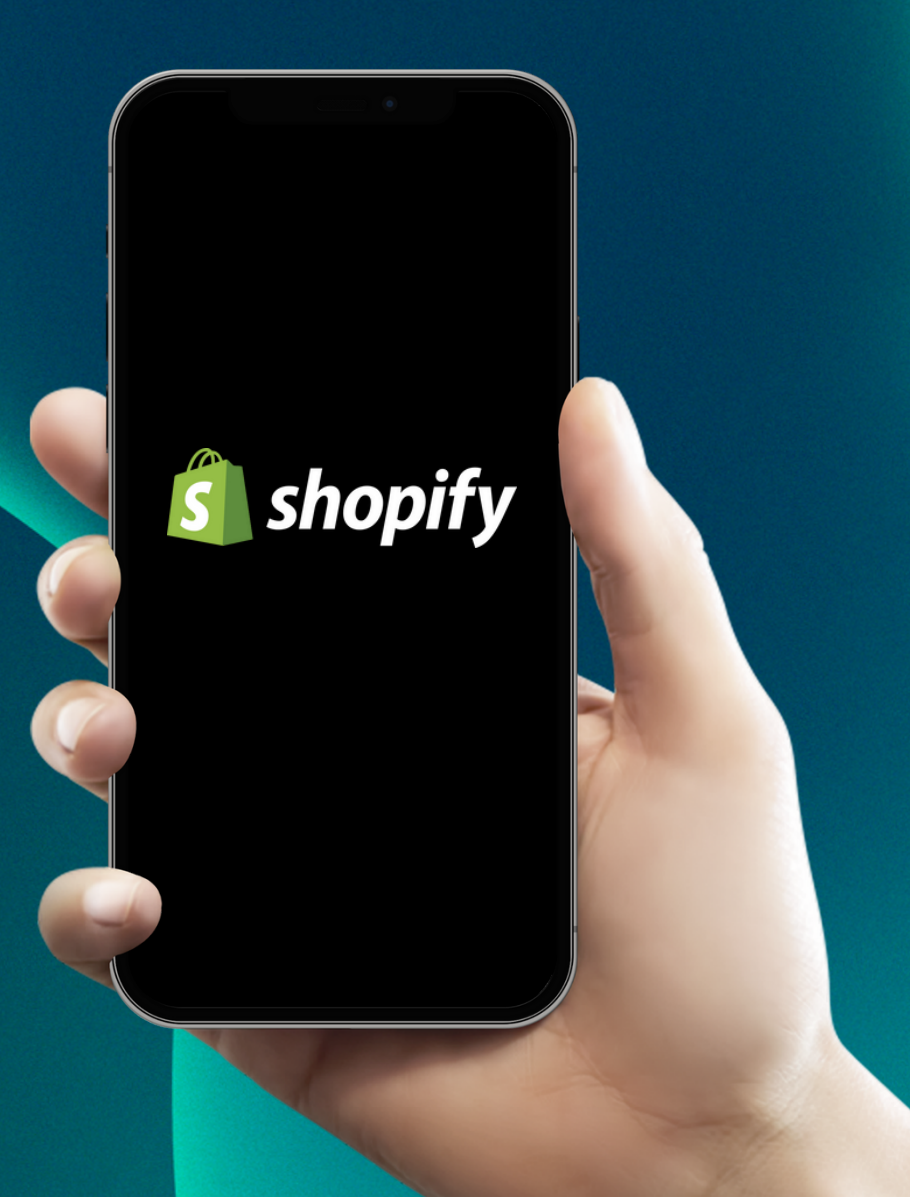

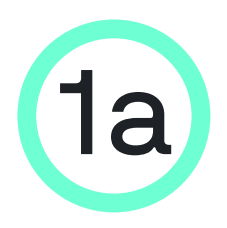

#### 1a Installering av Verifones betalingsapp i Shopify

Logg inn på din Shopify store ved å klikke på denne linken::

[apps.shopify.com/verifone-checkout-emea](https://apps.shopify.com/verifone-checkout-emea)

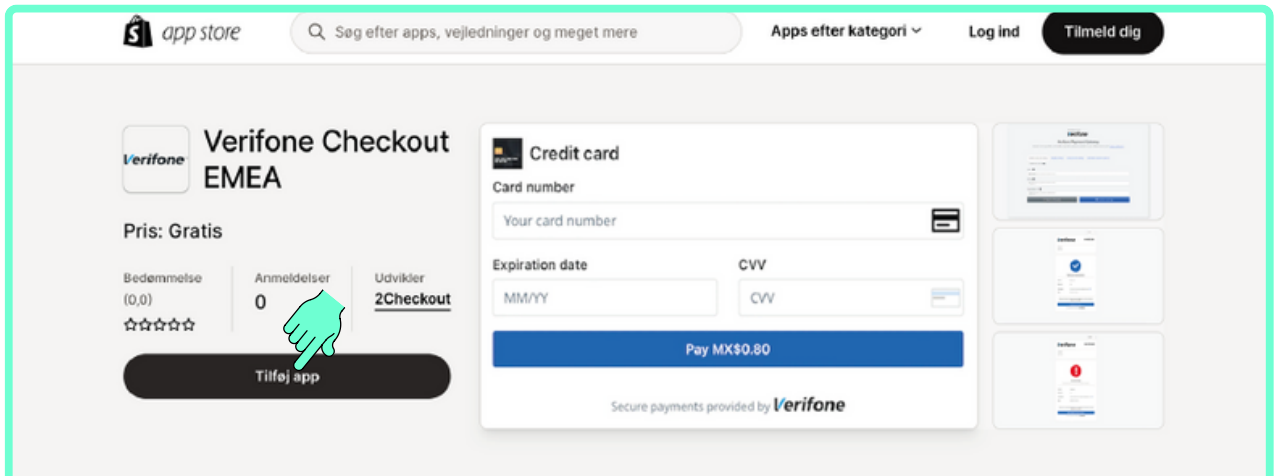

Legg til app

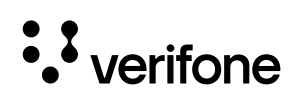

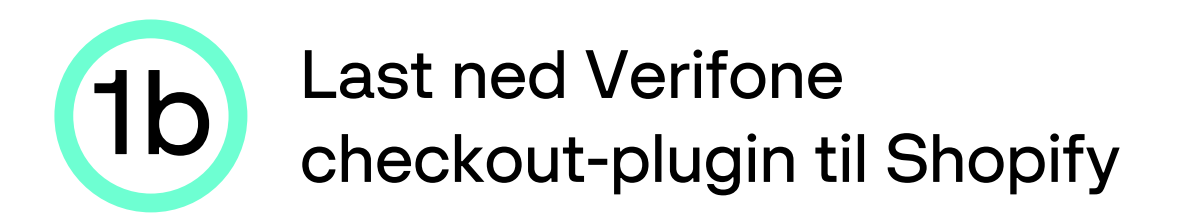

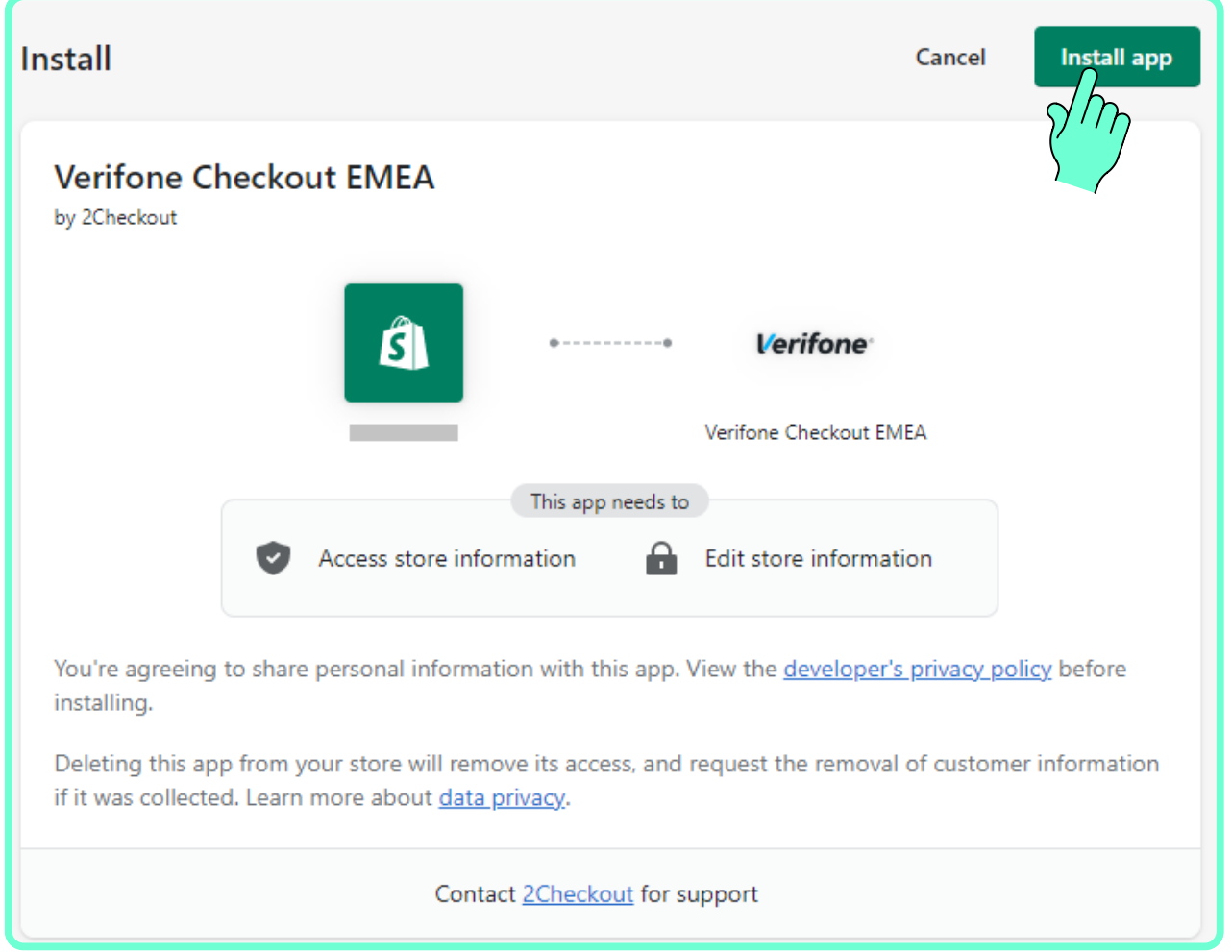

Klikk på Installer app. Verifone Checkout er nå installert i Shopify, og du er klar til å konfigurere app'en

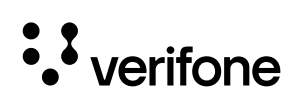

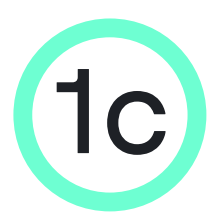

## 1c Konfigurering og aktivering av Verifones betalingsapp i Shopify

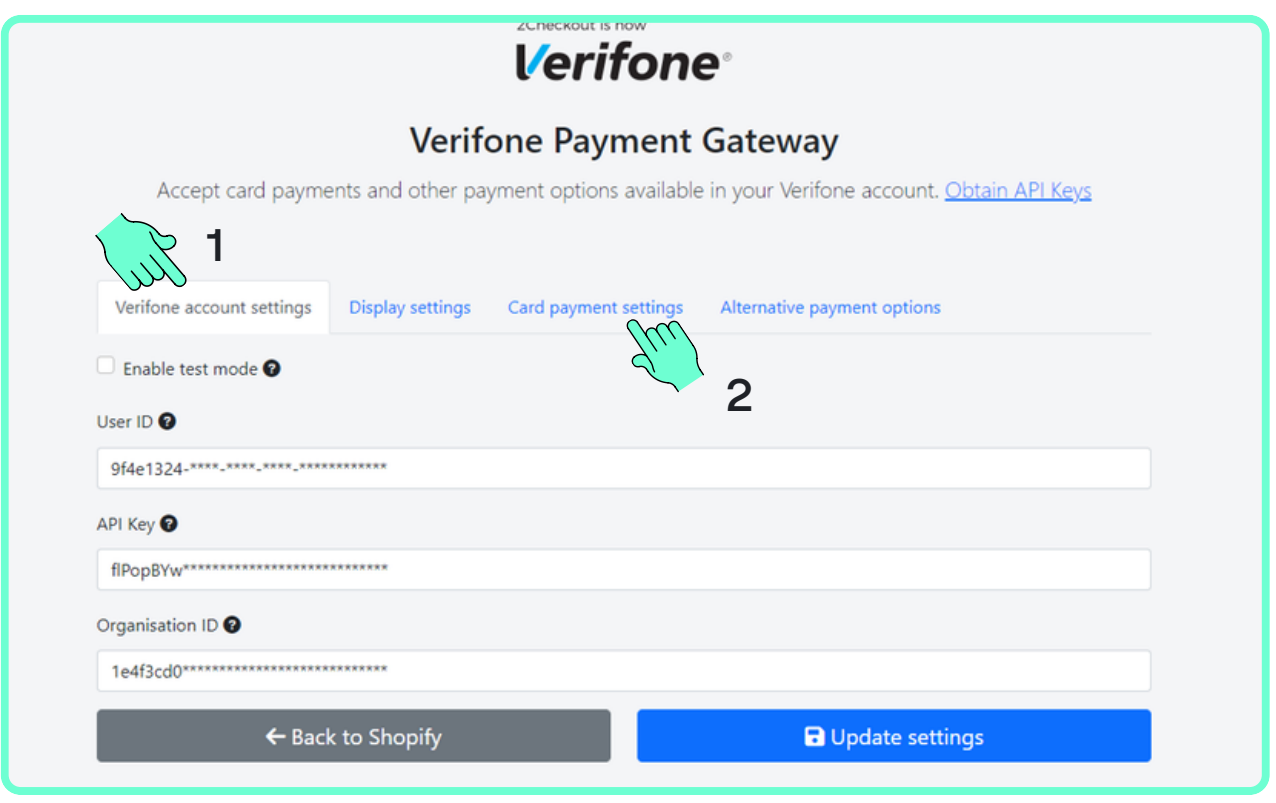

- Nå er Verifone checkout-plugin installert i Shopify og appen vil derfor be deg om noen opplysninger som du skal finne i Verifone Central med ditt firma-login:
- 1. User ID, API Key & Organisasjon ID under fanen Verifone account settings.
- 2. Payment provider contract ID, 3DS Contract ID under fanen Card payment settings.
- Hold Verifone Payment Gateway-vinduet i Verifone Central åpent mens du går igjennom de neste trinnene.

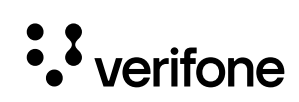

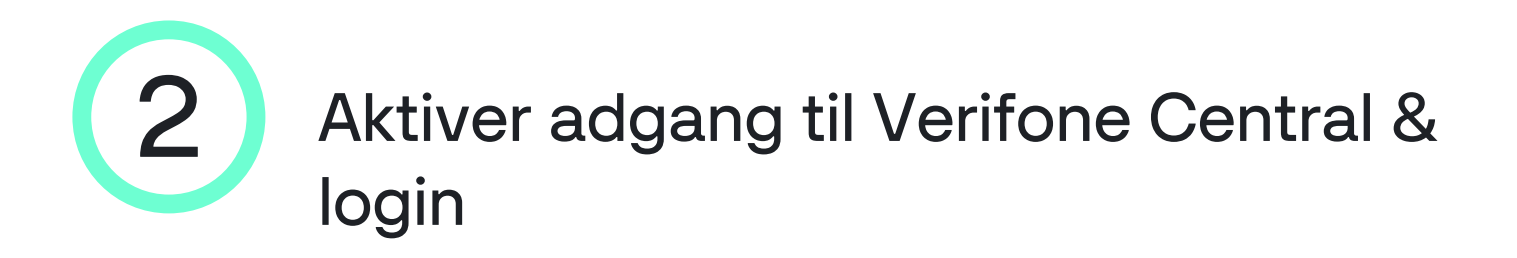

- Når du er kunde i Verifone vil du motta en link via e-post (den epost adressen som du opplyste om på kontrakten), hvor du kan velge et passord og aktivere din profil til vår kundeportal: Verifone Central.
- Linken er gyldig i 24 timer fra avsendelsen av mailen. Hvis du ikke rekker å aktivere i tide kan du kontakte vår support på no.helpdesk@verifone.com eller telefon 23 24 74 00.
- Når du har aktivert din innlogging, klikk deg inn på Verifone Central via denne linken: [https://emea.live.verifone.cloud](https://emea.live.verifone.cloud/)
- Logn inn med din e-postadresse og ditt passord.

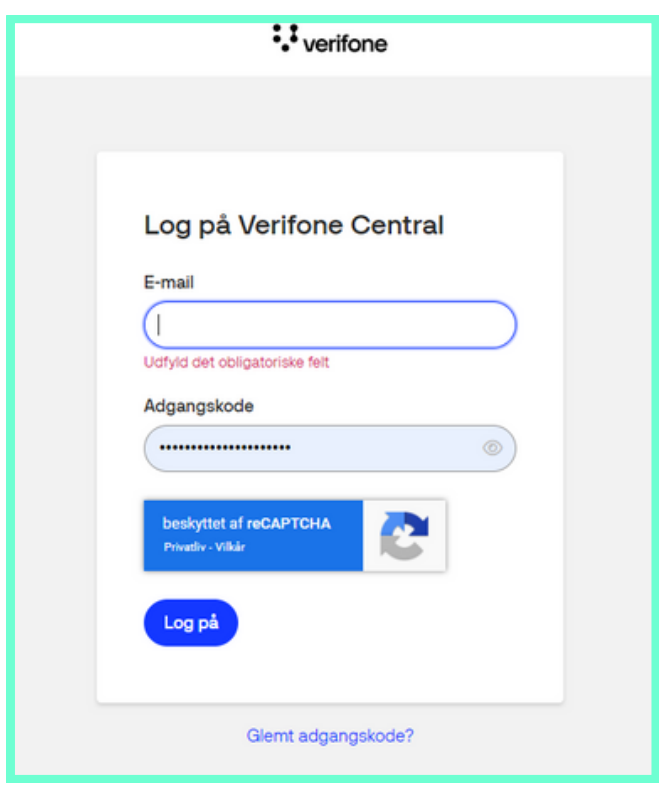

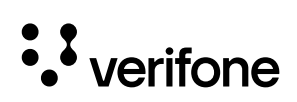

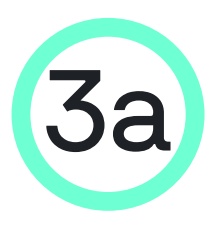

3a Last ned USER ID <sup>i</sup> Verifone Central

Trykk på Administrasjon i vinduet øverst på siden og deretter Brukere

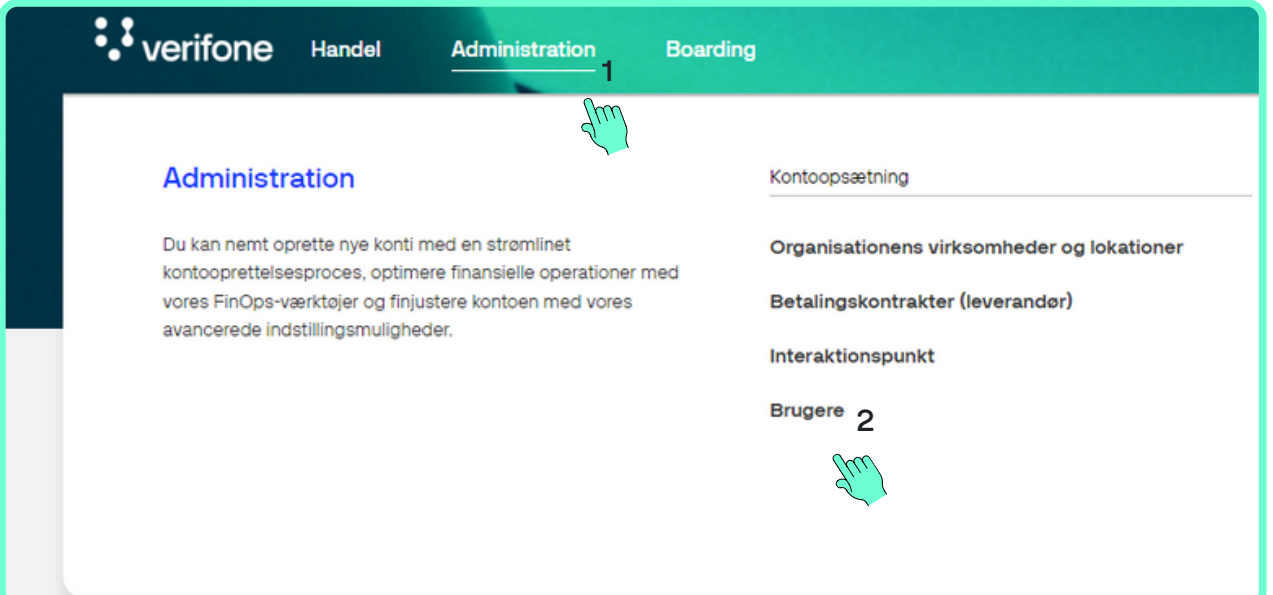

Da åpnes brukervisningen, hvor din bruker velges ved å klikke på navnet.

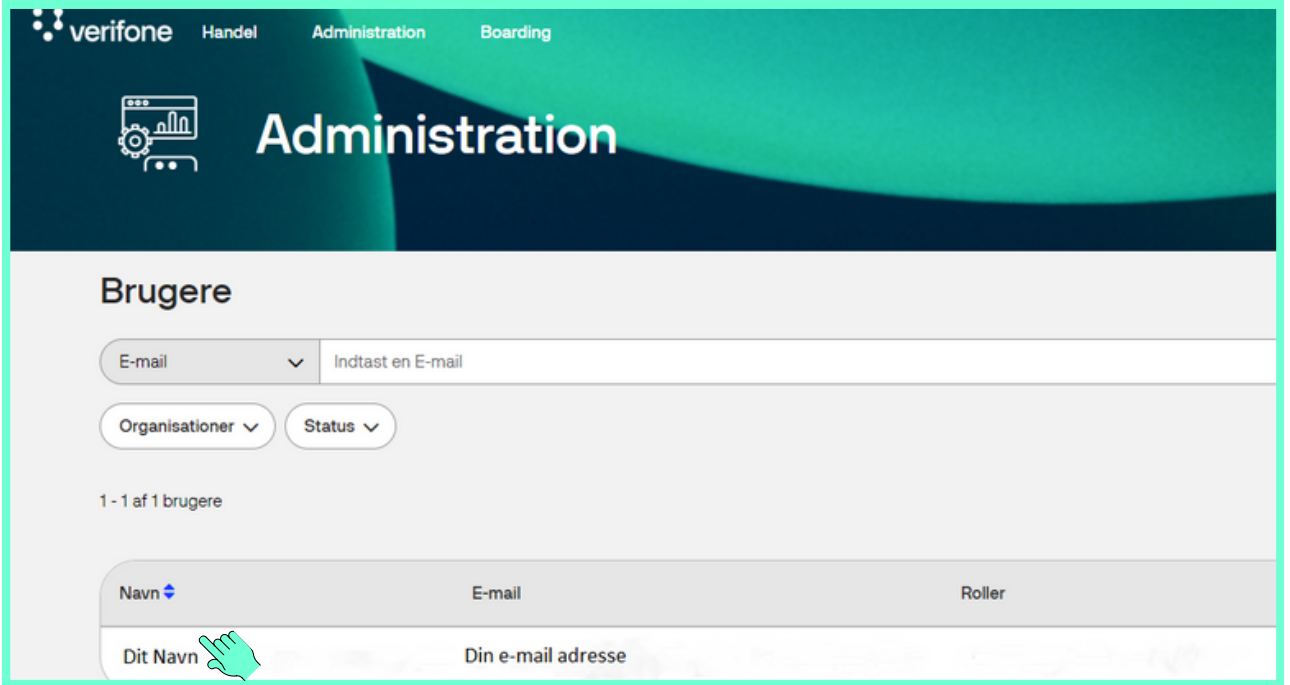

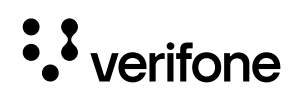

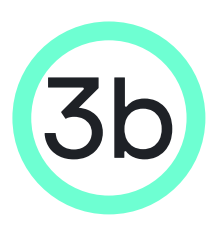

#### Kopier User ID til Shopify plugin

Nå dukker det en side opp med generell informasjon om brukeren, hvor skal du kopiere "USER ID" som vises i søkefeltet øverst i din nettleser etter administrasjon/brukere/ - eksempel:

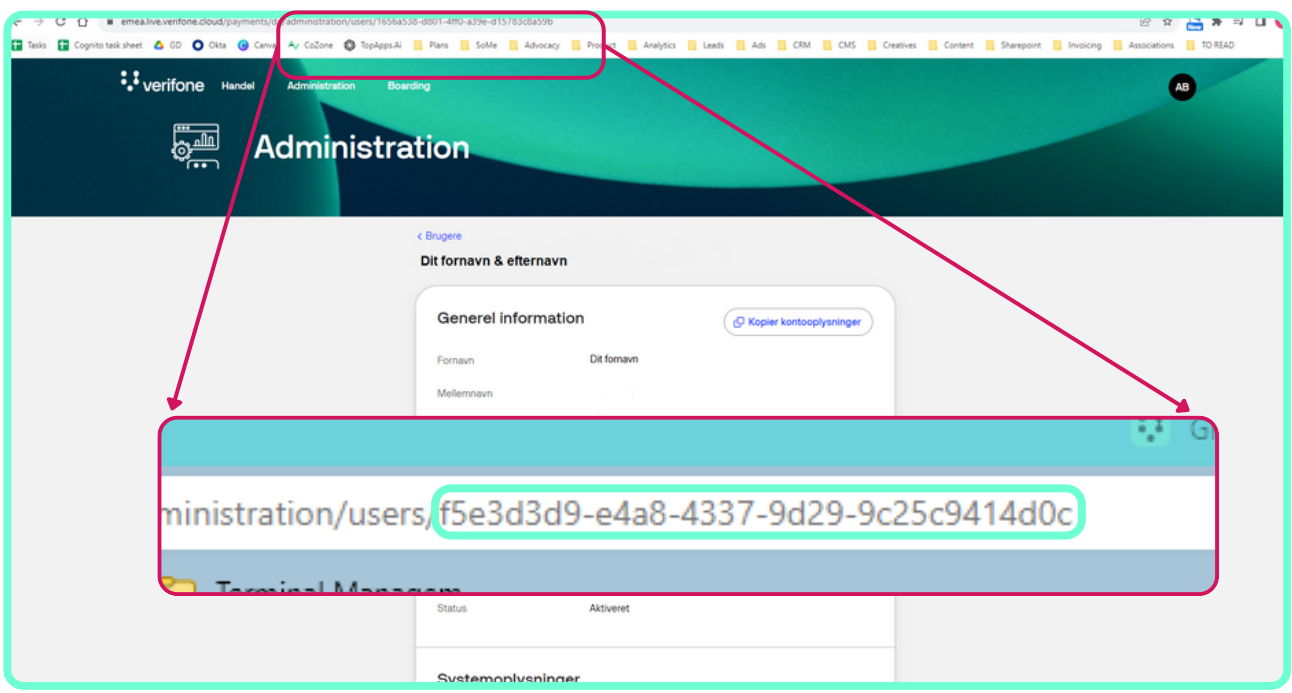

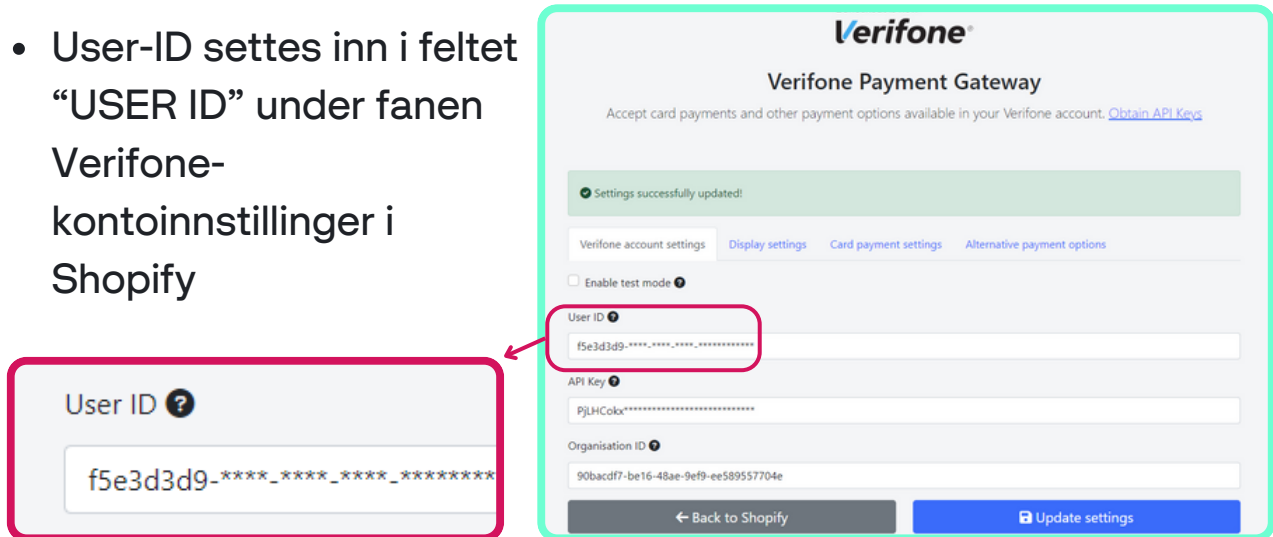

Du kan eventuelt kopiere User ID over i et separat dokument, slik at du kan sette det inn i Shopify systemet senere.

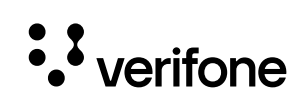

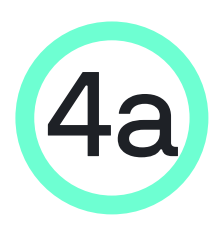

#### **Finn API Key i Verifone Central**

Klikk på sirkelen i vinduet øverst til høyre i Verifone Central og deretter API-nøkler

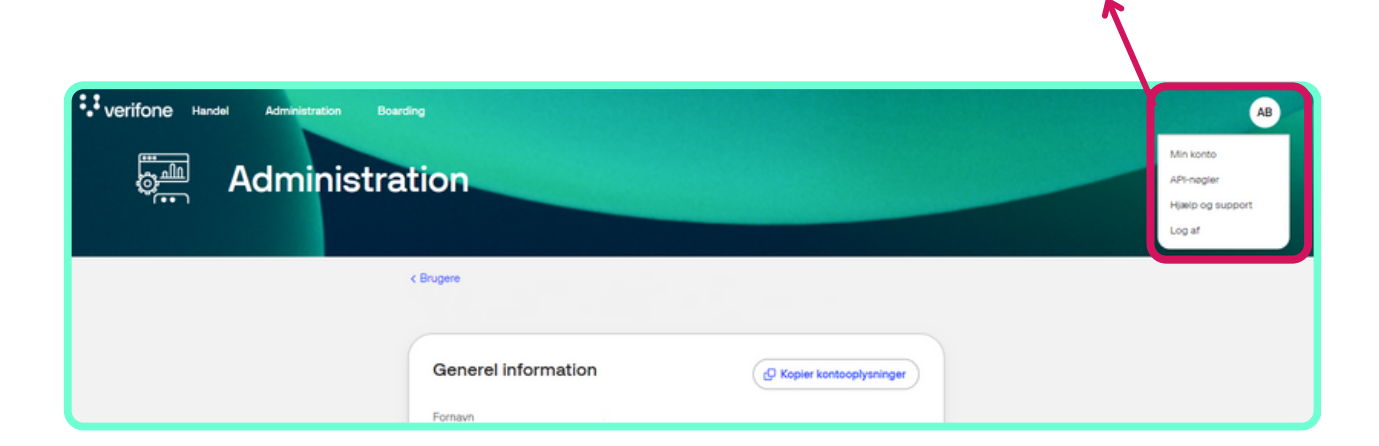

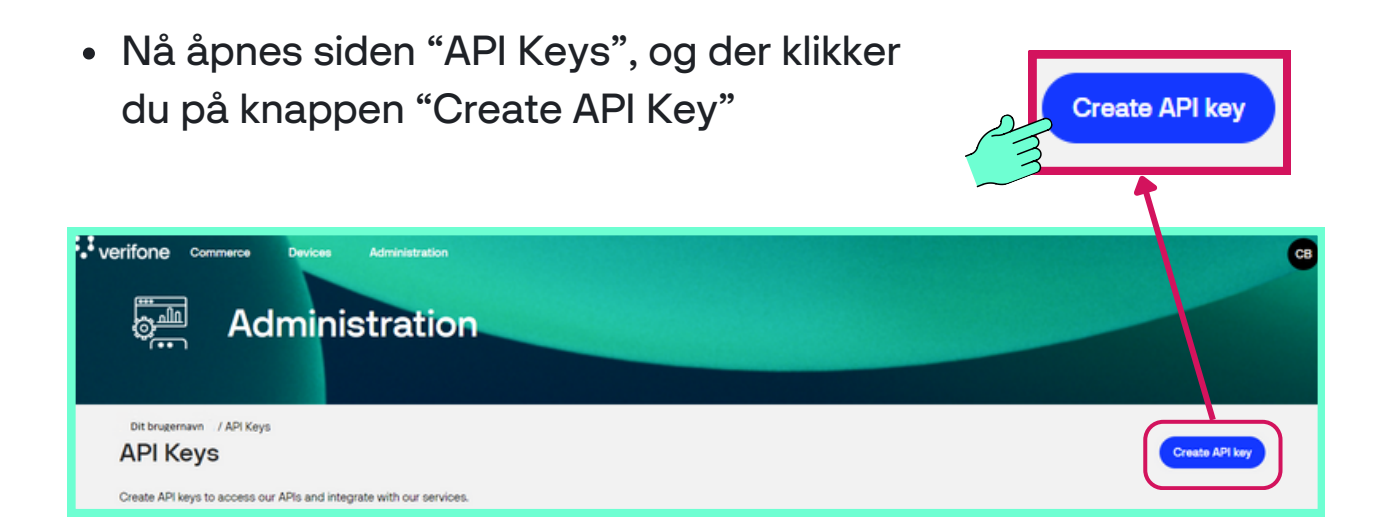

Du kan eventuelt kopiere API nøkkelen over i et separat dokument, slik at du kan sette det inn i Shopify systemet senere. Du kan av sikkerhetsmessige årsaker ikke få opp API-nøkkelen igjen, når pop-up vinduet lukkes!

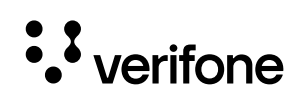

**1**

**AB** 

API-nøgler 2 c

Hjælp og support

Min konto

Log af

 $\mathbb{Z}^2$ 

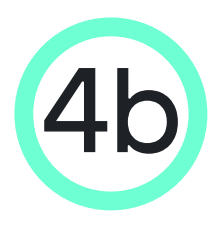

#### 4b Kopier API-nøkkelen og sett den inn i Shopify

Nå åpnes et pop-up-vindu, og du må trykke på knappen "Copy public key" for å kopiere nøkklen

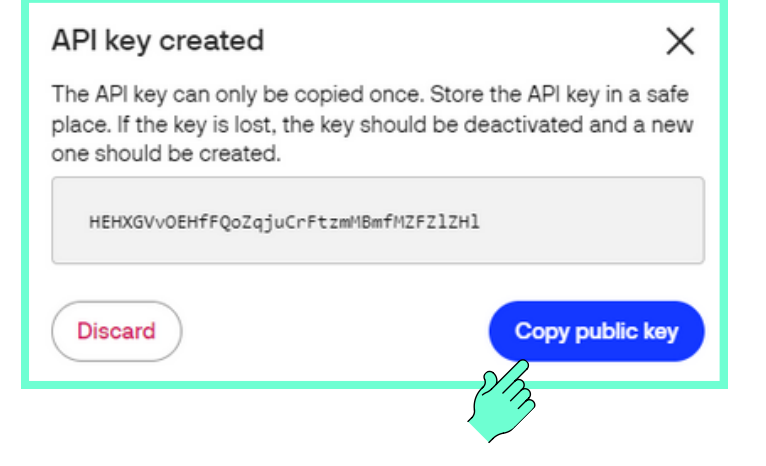

API-nøkkelen settes inn i feltet API-nøkkel under fanen Verifonekontoinnstillinger i vinduet "Verifone Payment Gateway" i Shopify.

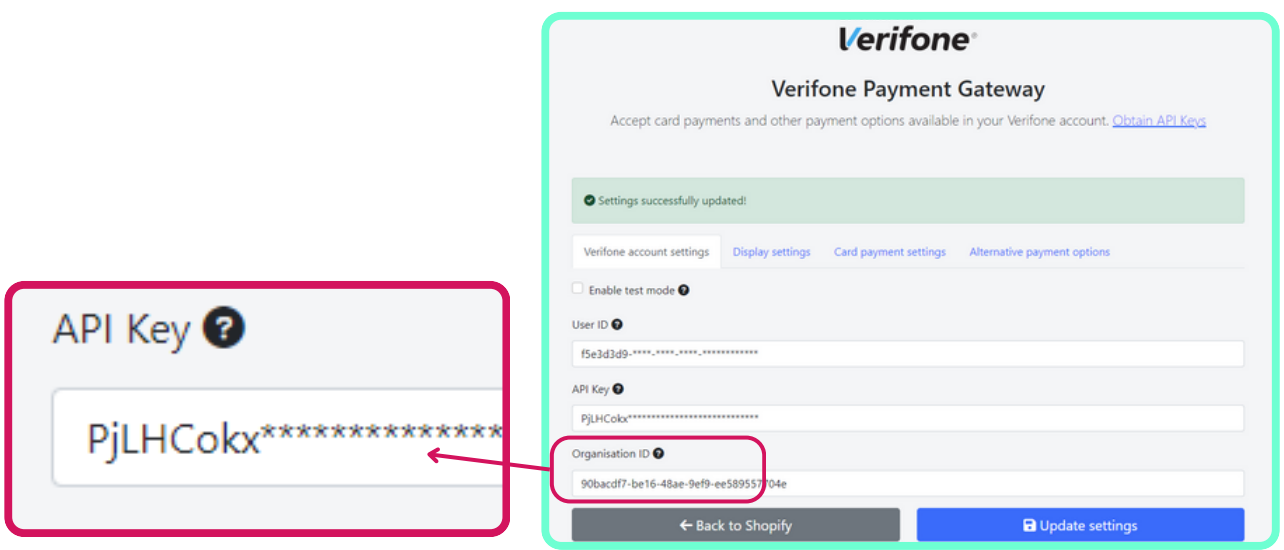

Du kan eventuelt kopiere API nøkkelen over i et separat dokument, slik at du kan sette det inn i Shopify systemet senere. Du kan av sikkerhetsmessige årsaker ikke få tak i API-nøkkelen igjen når pop-up vinduet lukkes!

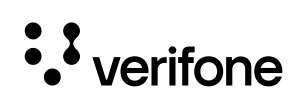

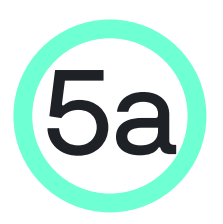

#### Finn Organisajons ID i Verifone **Central**

Klikk på Administrasjon i linjen øverst i Verifone Central og deretter på Organisasjonens virksomheter og lokasjoner

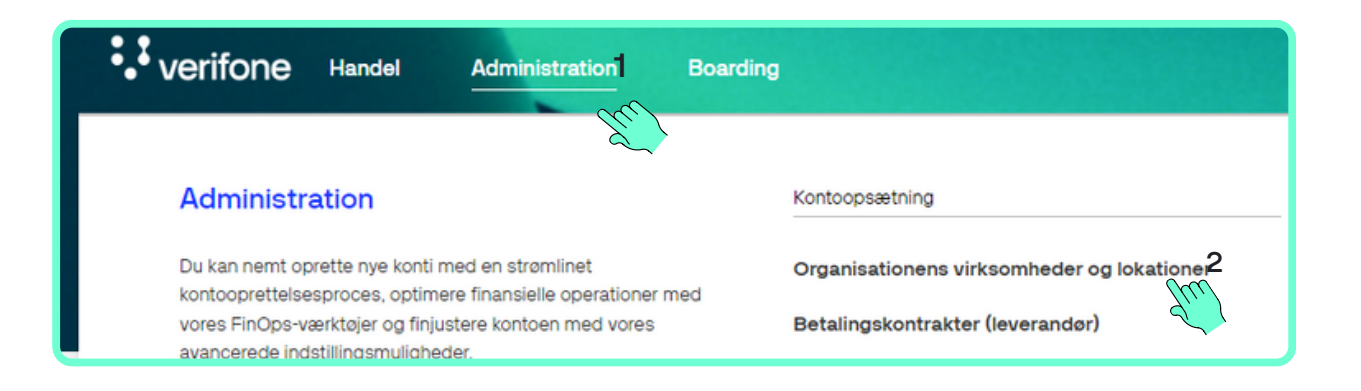

Nå åpnes firmasiden, der du får en oversikt over alle salgspunkter som er registrert. Klikk på "Merchant site":

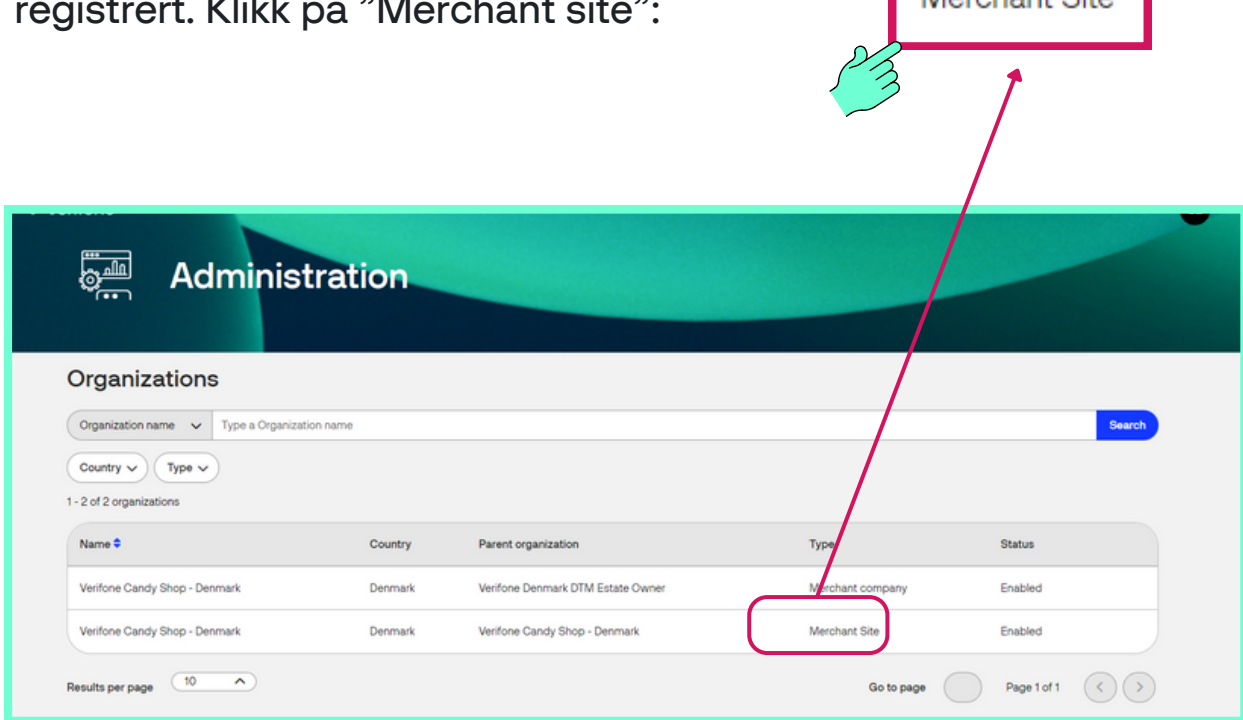

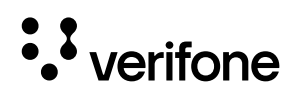

Merchant Site

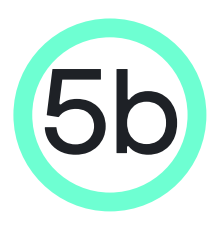

#### 5b Kopier Organisasjons ID og sett inn i Shopify

Nå åpnes siden med generell informasjon. Klikk på kopieringsknappen til høyre for Organisasjon ID:

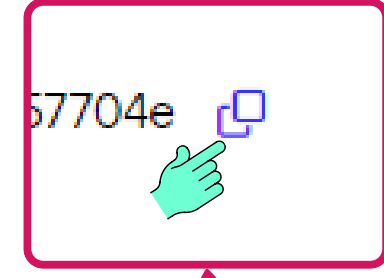

**E** 

Administration

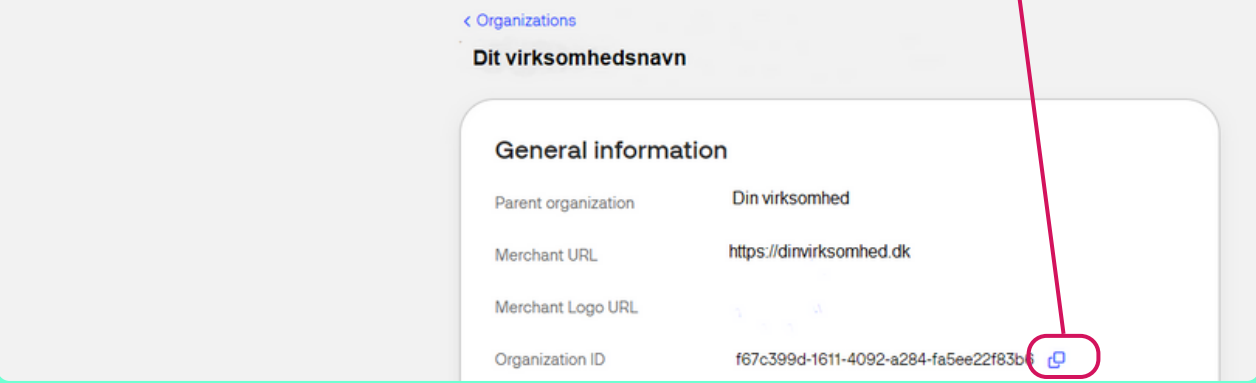

• Organisasjons-ID s inn i feltet Organisa ID under fanen Veri kontoinnstillinger i

Organisation ID <sup>O</sup>

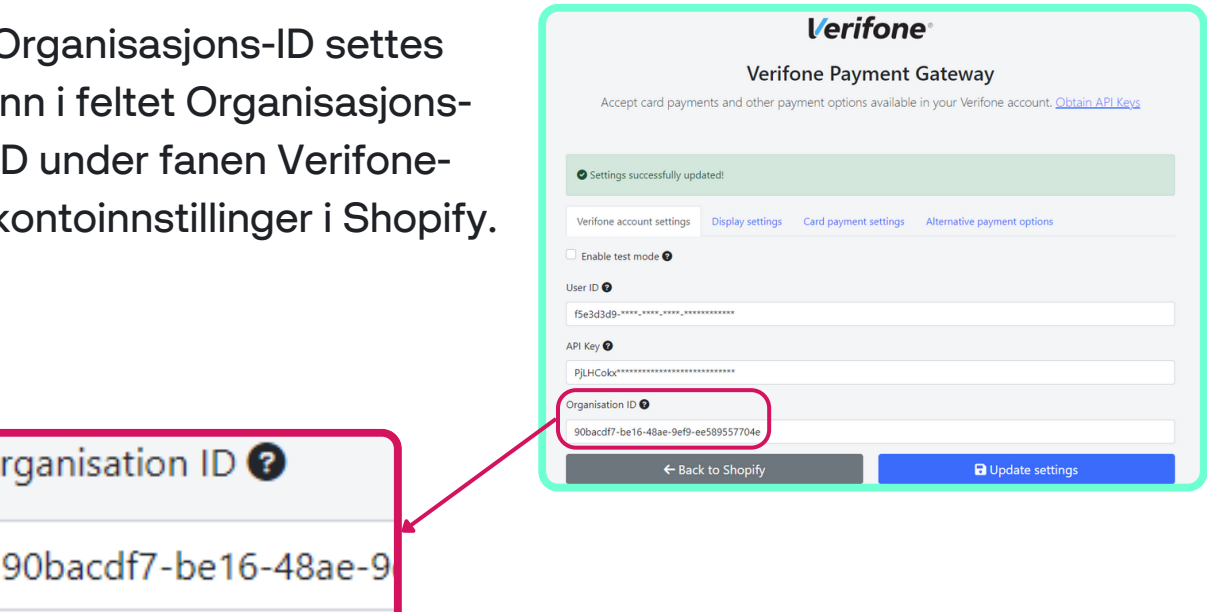

Du kan eventuelt kopiere Organisasjons-id'et over i et separat dokument, slik at du kan sette det inn i Shopify systemet senere.

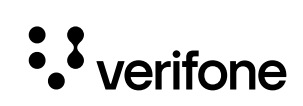

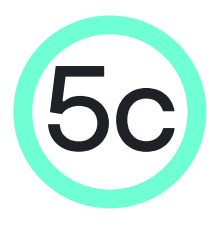

5c Lagre innstillingene under fanen Verifone-kontoinnstillinger på Verifone Payment Gateway-siden

- Nå er alle opplysninger fylt inn i fanen Verifone-kontoinnstillinger i ditt Shopify system. Trykk på "Update settings" for å lagre innstillingene for den kategorien
- Trykk deretter på fanen "Card payment settings", før du fortsetter til neste trinn.

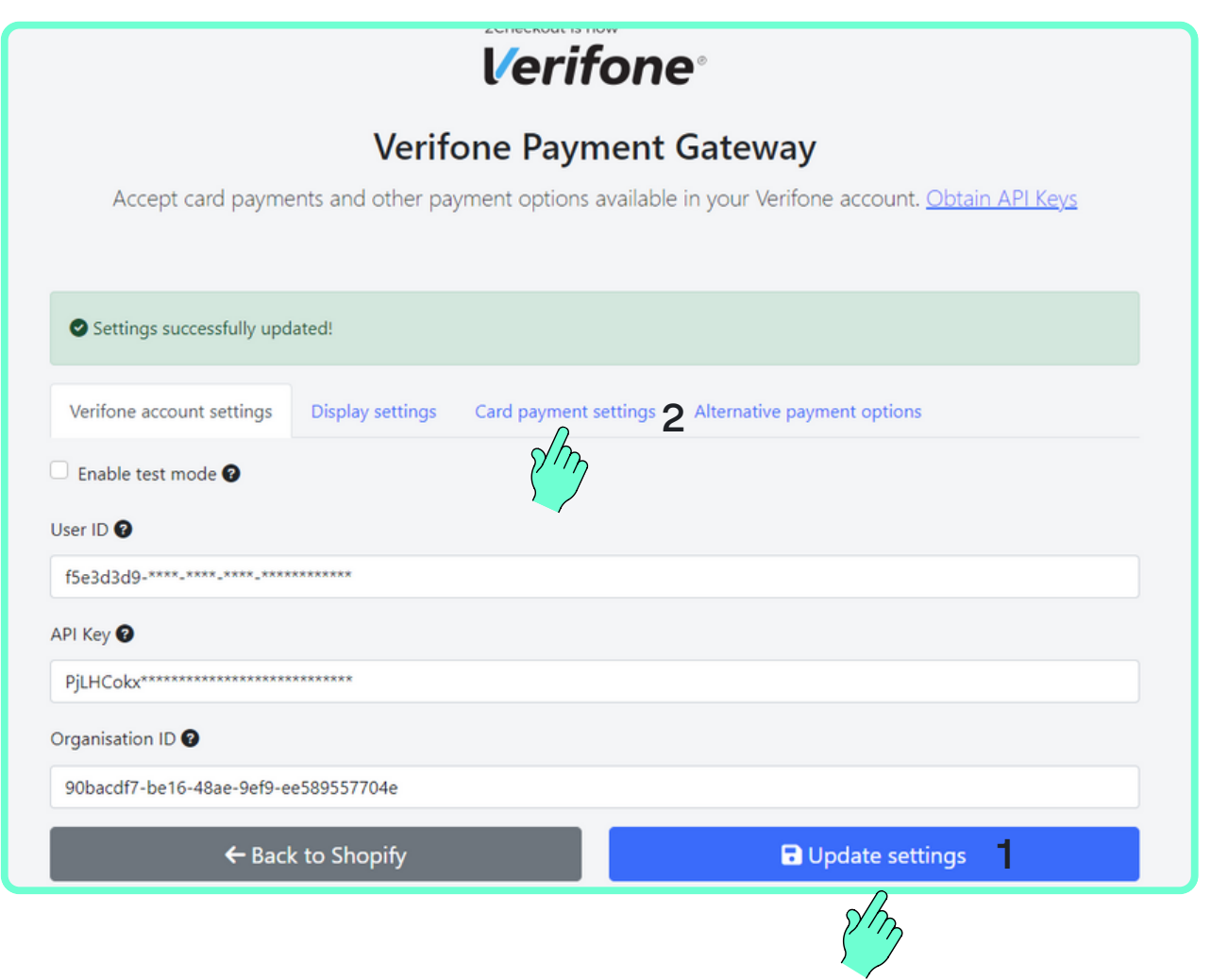

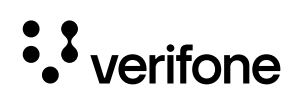

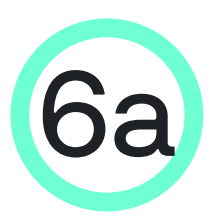

#### 6a Finn Payment Provider Contract ID i Verifone Central

Klikk på Administrasjon i menyen øverst i Verifone Central og deretter på betalingskontrakter (leverandør)

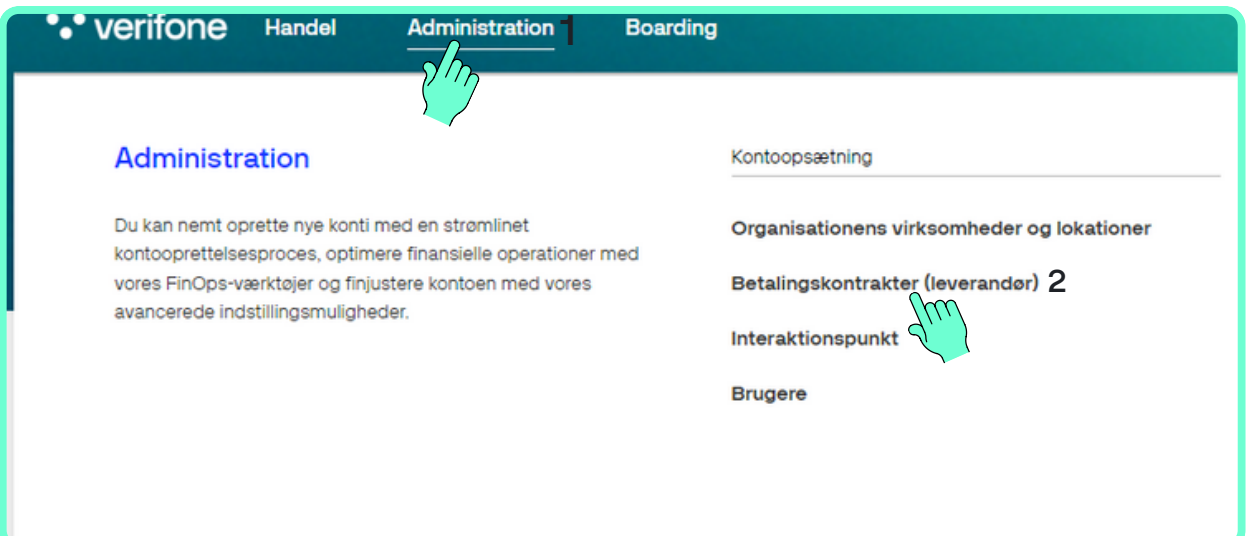

Nå åpnes siden "Kontrakter med betalingsleverandører". Klikk på navnet på virksomheten/salgsstedet ditt:

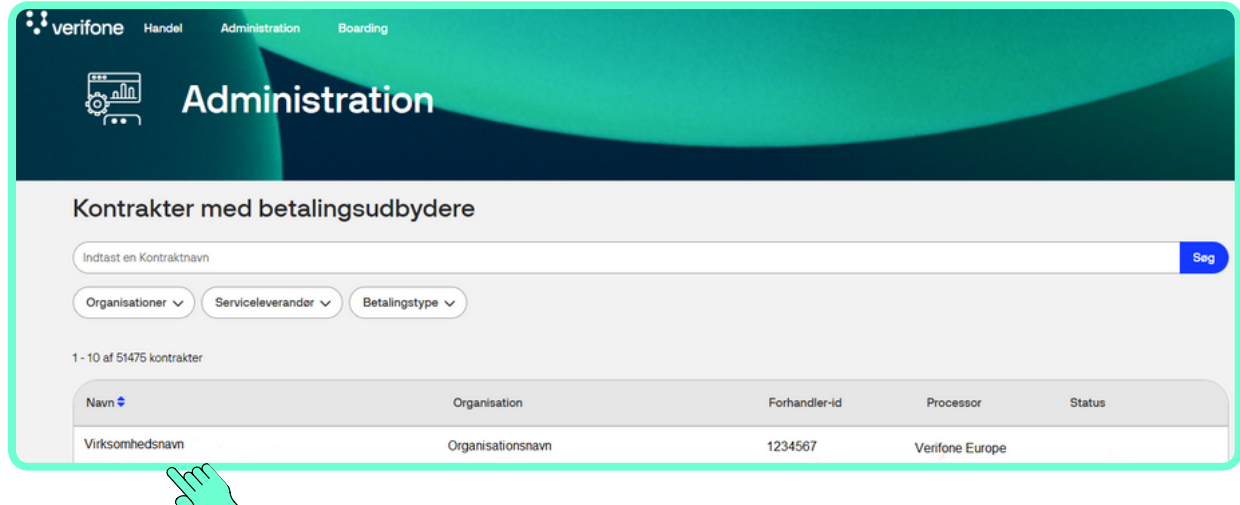

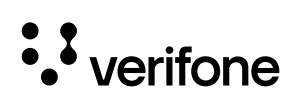

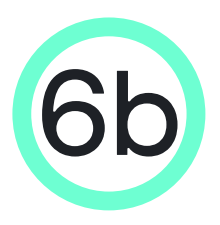

## Kopier og sett inn Payment<br>Provider Contract ID i Shopify

- Når du har klikket på bedriftsnavnet, åpnes siden "Generel information"
- Klikk på kopieringsknappen til høyre for Payment Provider Contract ID

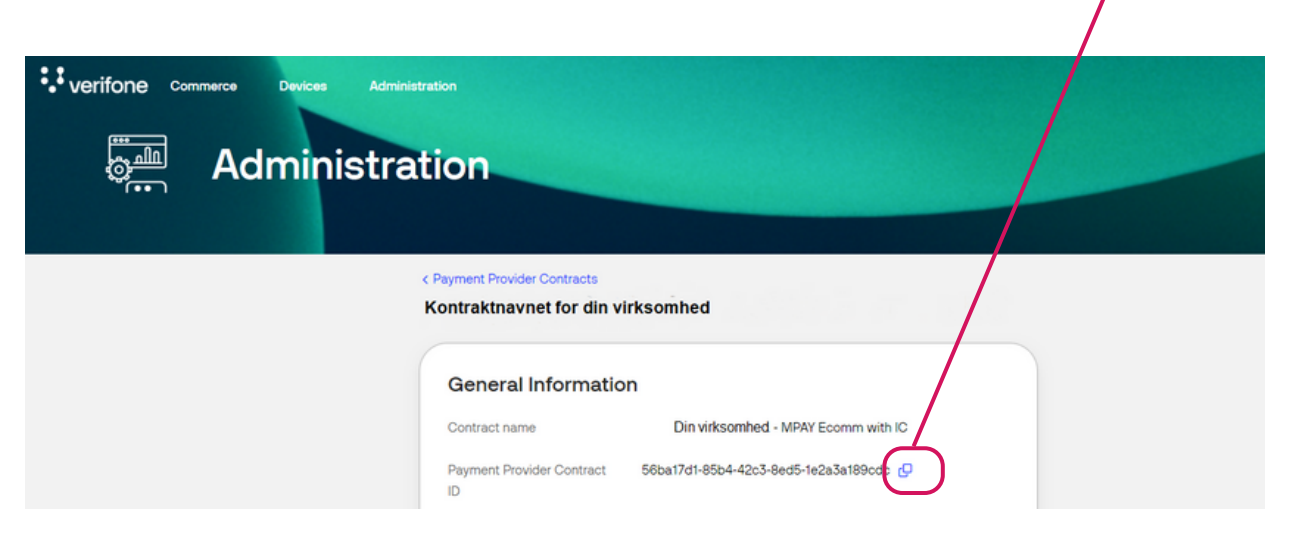

- Payment Provider Contract ID settes inn i feltet Card payment settings i Shopify.
- OBS Enable card payment må hakes av for å fylle ut feltet!

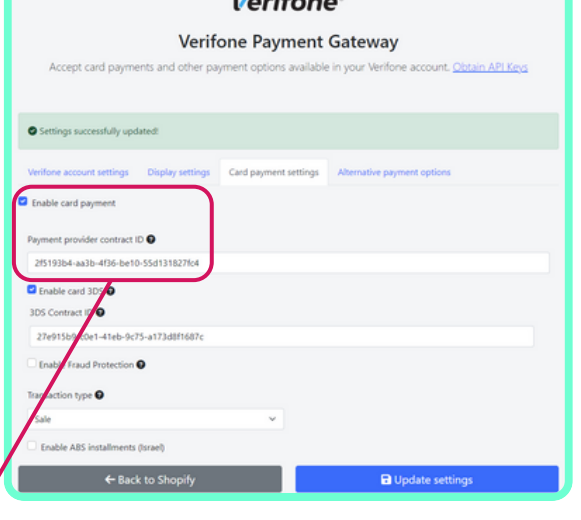

 $\mathbf{1}$   $\mathbf{1}$   $\mathbf{$ 

Enable card payment

Payment provider contract ID @

2f5193b4-aa3b-4f36-be10-55d13

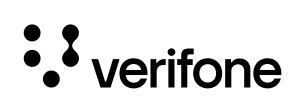

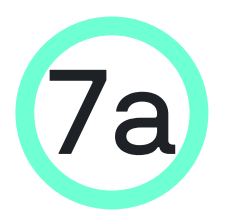

#### **7a** Finn 3DS Contract ID i Verifone **Central**

Klikk på Administrasjon i menyen øverst i Verifone Central og deretter på 3DS-kontrakter

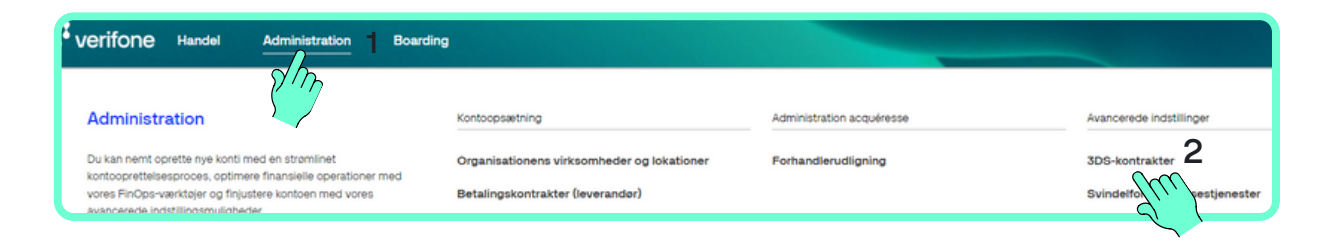

Nå åpnes siden "3-D Secure-leverandørkontrakter". Klikk på navnet på virksomheten/salgsstedet ditt.

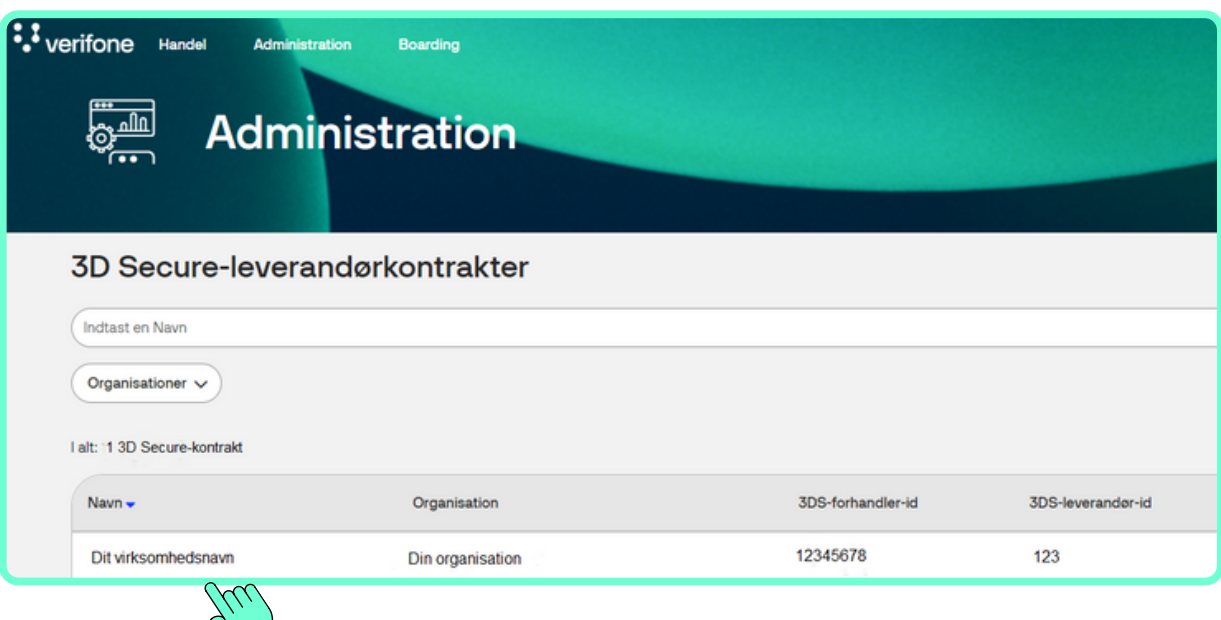

イー

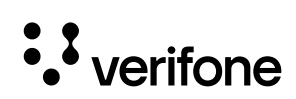

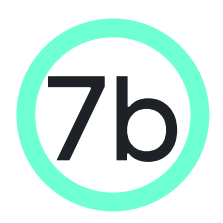

#### Kopier og sett inn 3DS Contract ID i Shopify

- Nå åpnes siden "Generel information", hvor du kan se 3-D Secure Contract ID.
- Klikk på kopieringsknappen til høyre for 3-D Secure Agreement ID:

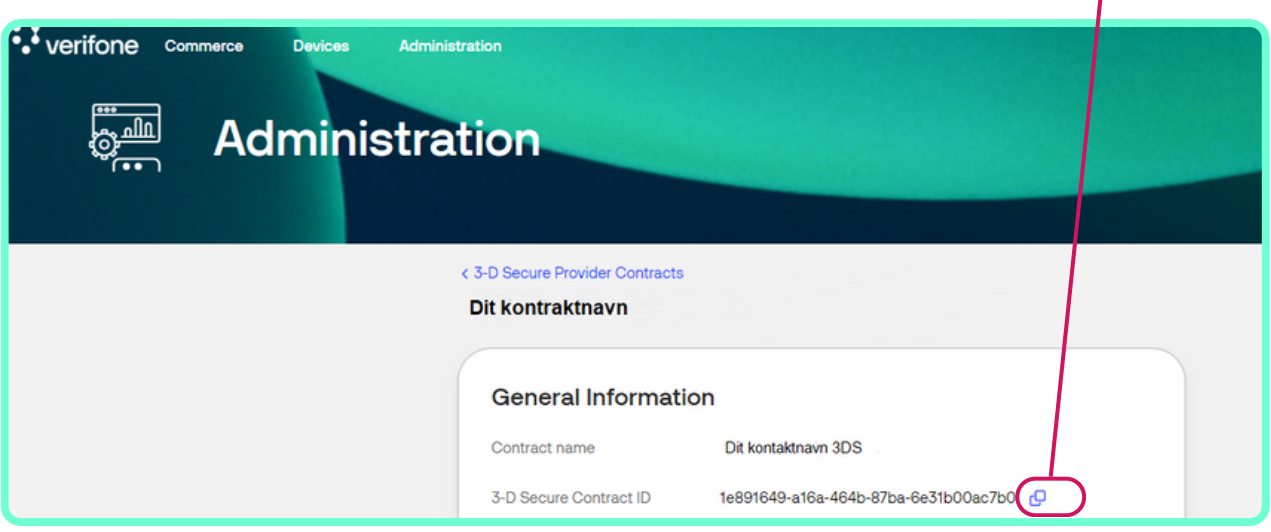

• 3DS Contract ID settes inn i 3DS Contract ID under fanen Card payment settings.

Enable card 3DS

3DS Contract ID <sup>0</sup>

OBS – Enable card 3DS må hakes av for å fylle ut feltet!

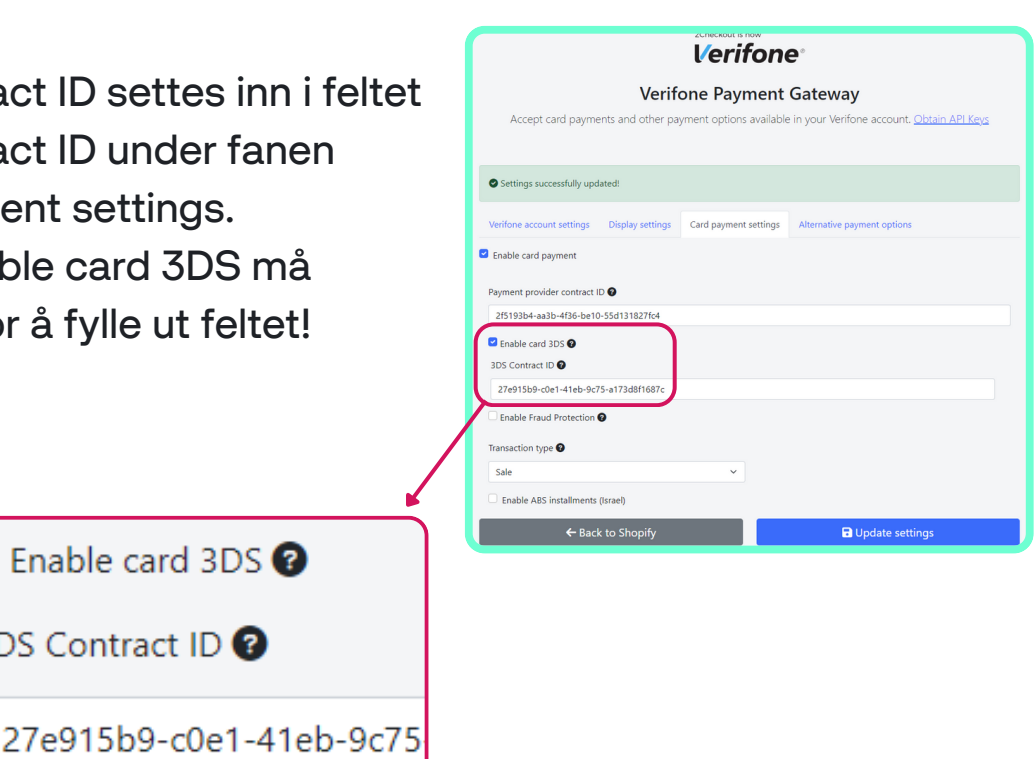

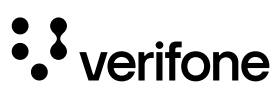

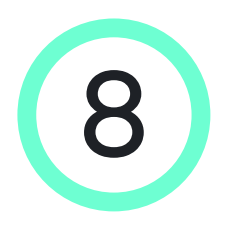

#### Lagre innstillinger i fanen Card payment settings i Shopify

- Nå er alle opplysningene lagt inn i fanen Card payment settings, og du skal velge Sale (se eventuelt neste side for andre transaksjonstyper) under Transaksjonstype og deretter trykke på "Update settings" for å lagre innstillingene for den katergorien
- Trykk deretter på knappen Back til Shopify, før du fortsetter til neste trinn.

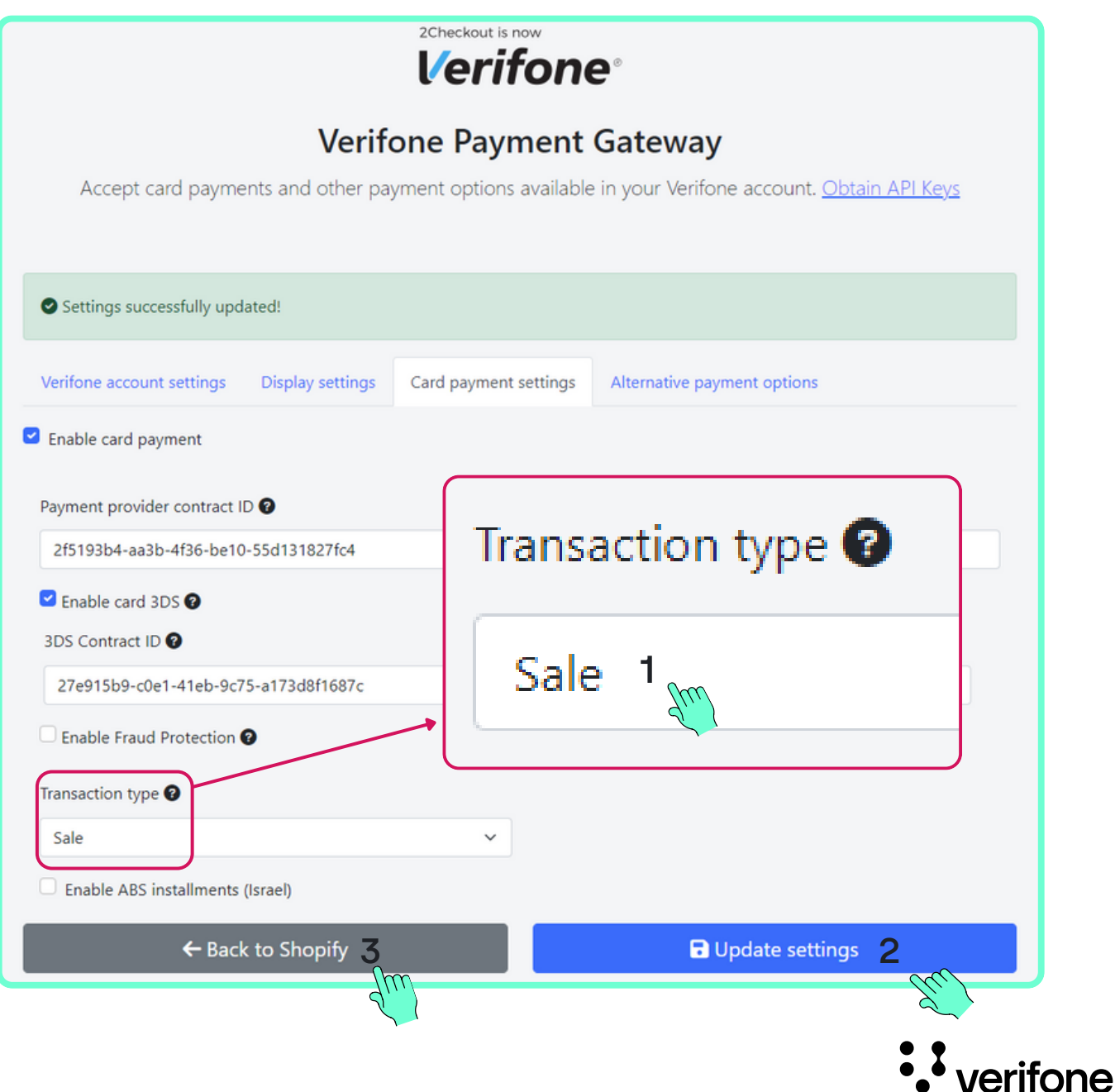

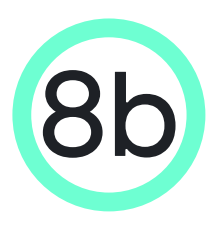

#### Utvidede innstillinger i Card payment settings

I forrige trinn valgte du 'Sale' som transaksjonstype, som er den mest vanlige. Det er derimot flere valgmuligheter avhengig av hvor og når du ønsker at pengene skal trekkes på kundes konto:

- 1. Pre-auth = Gir deg mer tid til å fange betalingen (det er normalt 30 dager, men dette bør sjekkes med innløser, da det kan variere avhengig av kortordninger/bedriftskategorikode). Sørg også for at Verifone støtterdenne transaksjonstypen anskaffelsesløsningen du bruker.
- Auth = Betaling trekkes når varene er sendt (en betaling kan 2. være reservert i opp til 7 dager).
- Sale = Betaling trekkes med det samme. 3.

HUSK: Når du har valgt en transaksjonstype, sørg for at du velger den tilsvarende betalingsregistreringen i Shopify. Gå til "Payment capture" boksen i Shopify og klikk "Manage", hveretter du får følgende alternativer:

- Automatically capture payment for orders marker denne metoden hvis du har valgt Sale som din transaksjonstype.
- Manually capture payment for orders marker denne metoden hvis du har valgt Pre-auth/Auth som din transaksjonstype.

OBS: Husk å klikke på knappen "Update settings" for å lagre endringene dine.

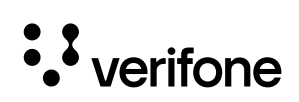

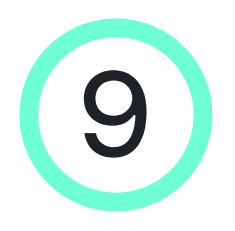

#### Oppsett av APM (Alternative payment methods - Vipps)

Hvis du har andre avtaler med Verifone, f.eks. Vipps, skal dette også settes opp i ditt Shopify system.

Gå til fanen "Alternative payment options" og (1) kryss av i feltet ved Vipps (eller annen tilbyder) og (2) sett inn "provider contract ID" for Vipps.

Denne ID'en finner du i Verifone Central (Administration-> Betalingskontrakter -> klikk på bedriftsnavnet ditt -> kopier Payment Provider Contract ID).

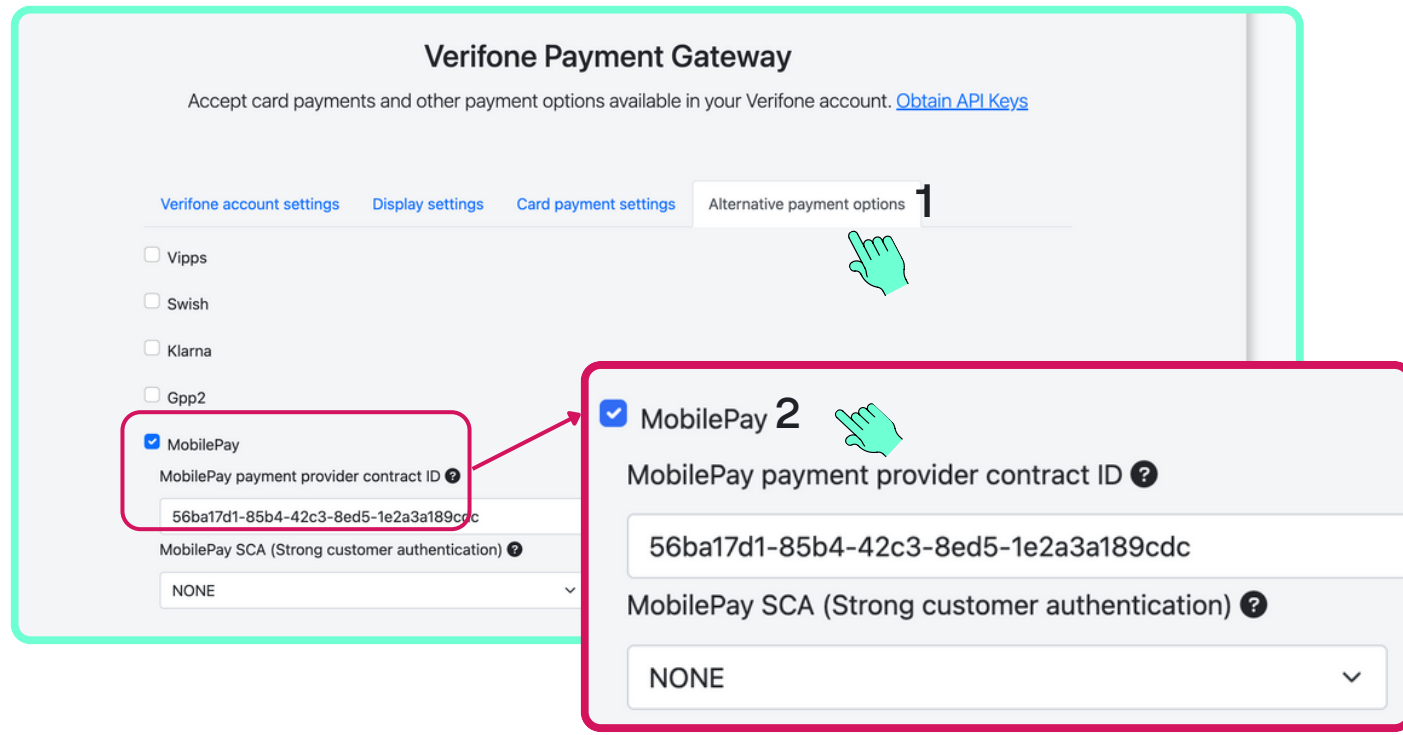

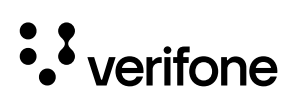

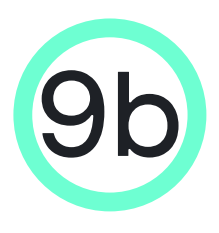

#### Oppsett av APM (Alternative payment methods)

Vipps/MobilePay

SCA (Strong Customer Authentication): Da Wallet payment providers allerede har Authenticationrettigheter til å utføre Strong Customer Authentication, anbefaler vi å sette dette til "wallet".

Swish

Det skal ikke konfigureres ytterligere felter.

Klarna

Det skal ikke konfigureres ytterligere felter.

GPP2

GPP2 payment provider contract ID: ID'et kan finnes i Verifone Central under Administrasjon -> Betalingskontrakter etter at du har valgt kontrakten tilgjengelig for GPP2 som tjenesteleverandør.

Husk å lagre endringene ved å klikke på "Oppdater innstillinger" klikk deretter på "Tilbake til Shopify" for å gå tilbake.

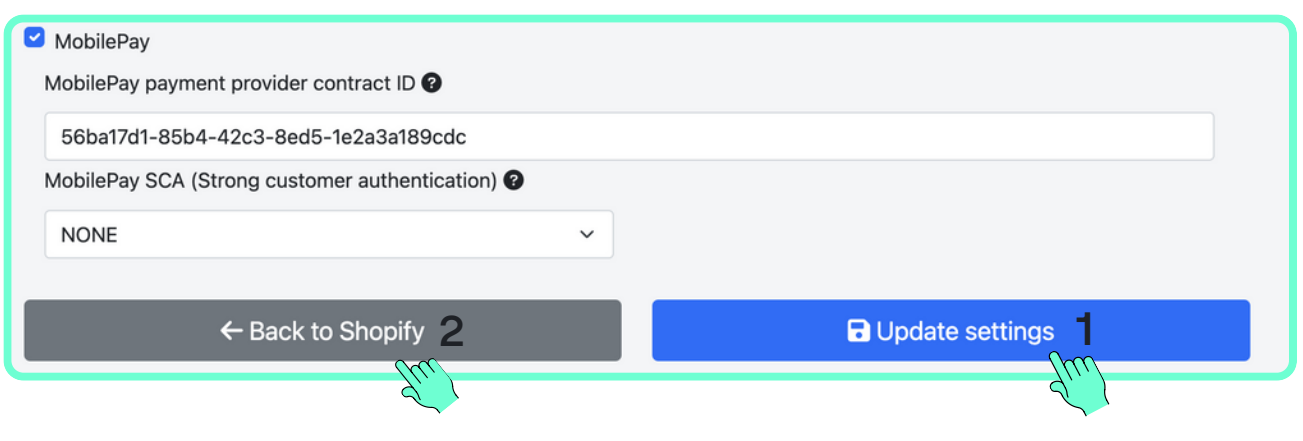

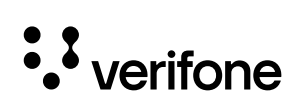

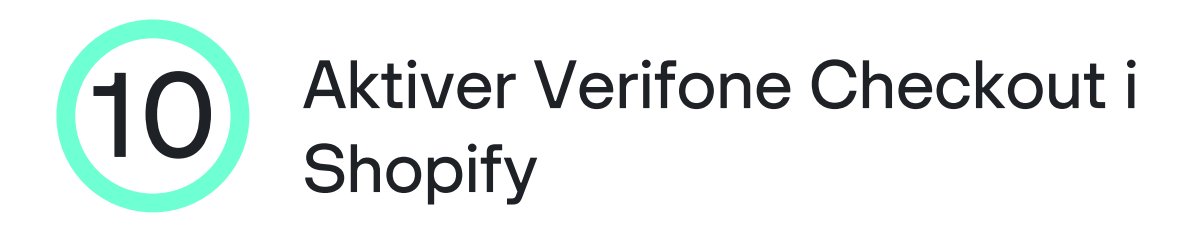

Når du har returnert til Shopify-backend, må du merke betalingsmåtene som må være tilgjengelige på nettbutikken din, og deretter trykke "Aktiver Verifone Checkout".

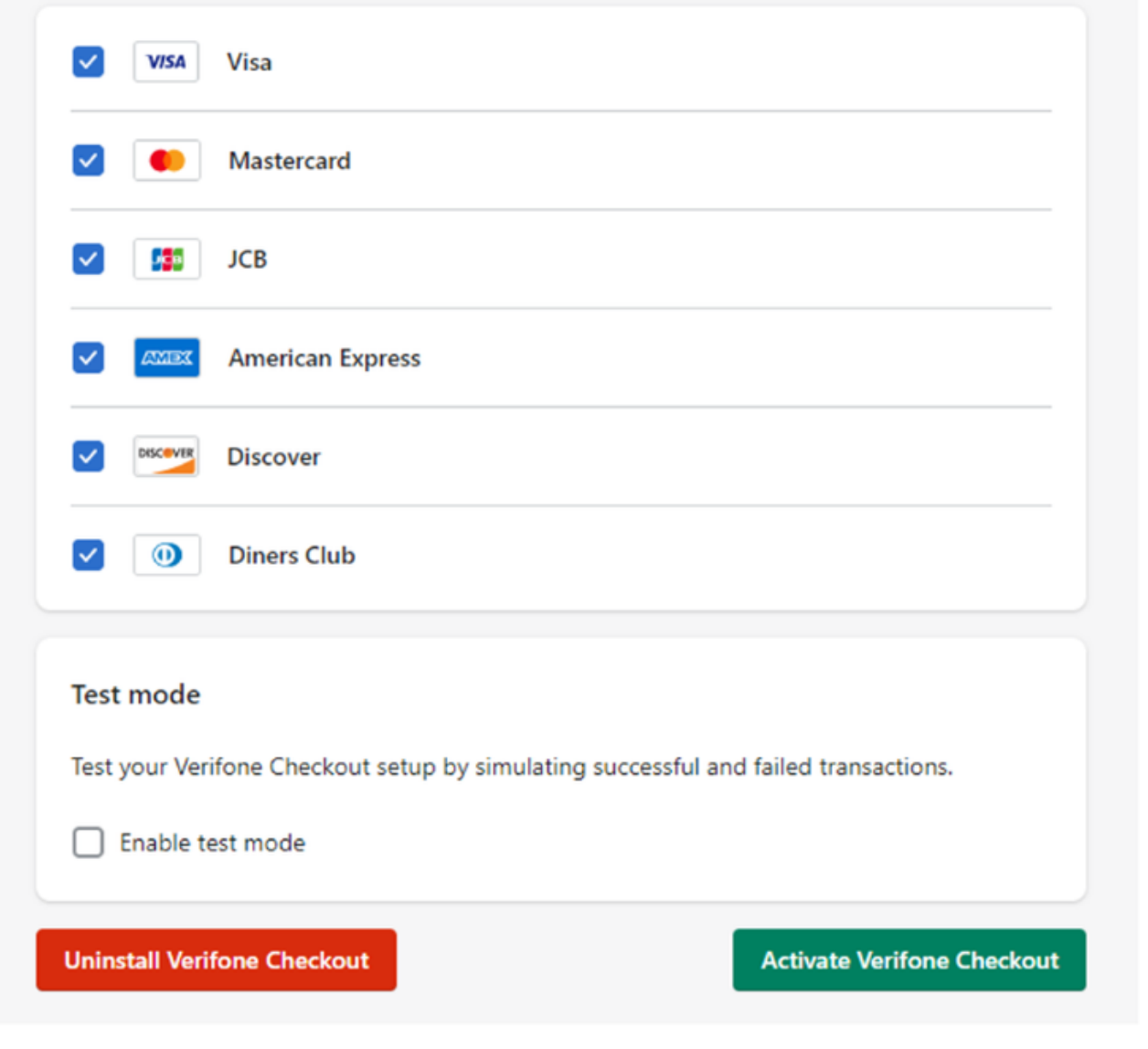

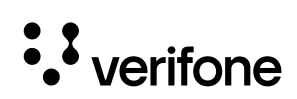

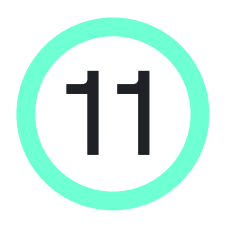

### 11 Gratulerer, du kan nå godta betalinger via Verifone Checkout i din Shopify nettbutikk

- Du bør nå se Verifone Checkout under "Støttede betalingsmåter" i avsnittet "Betalinger i Shopify-innstillingene".
- Deretter kan du teste prosessen, legge til et produkt i handlekurven og gå videre til betalingsprosessen.

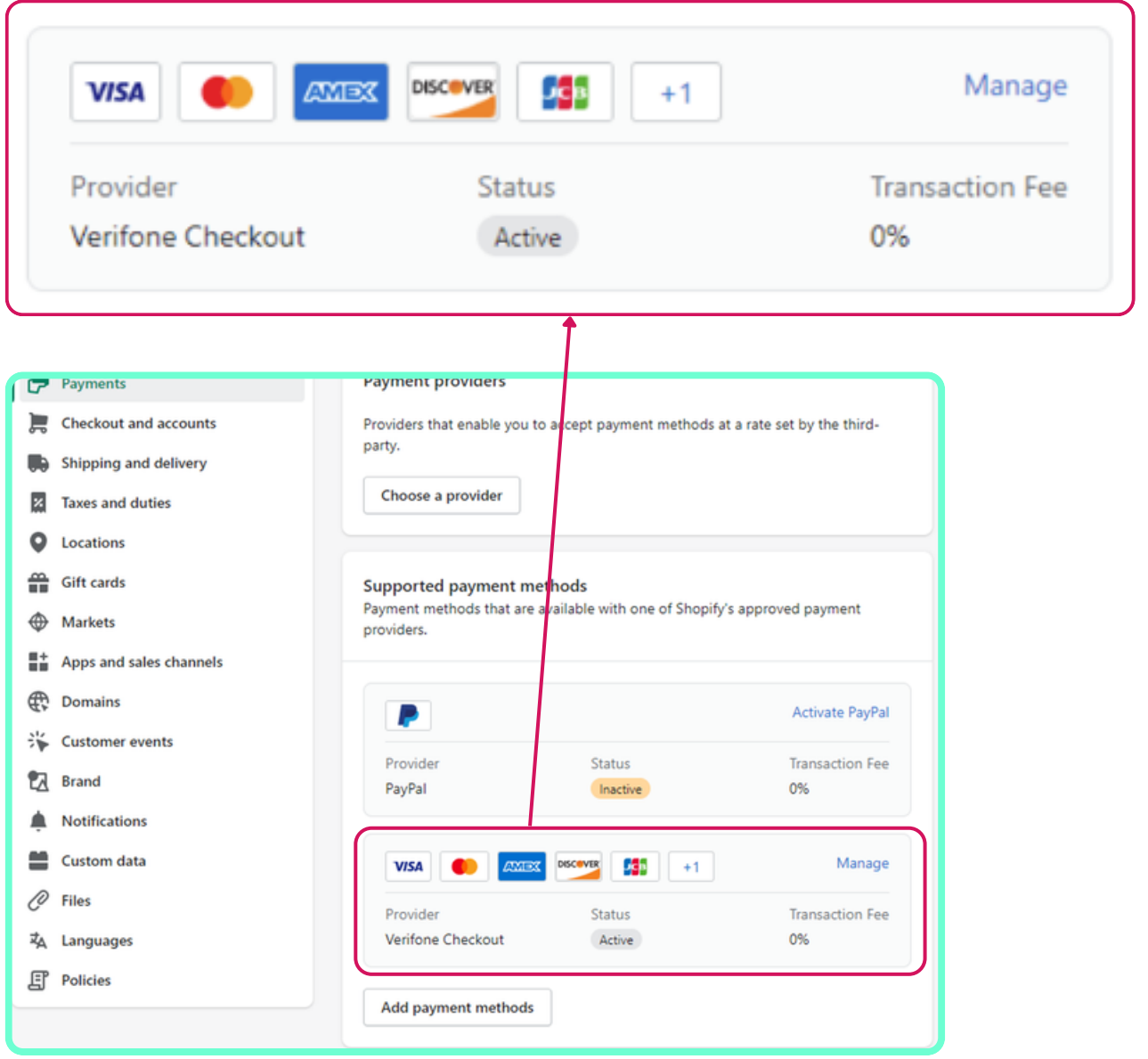

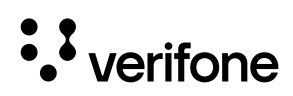

#### Mer hjelp...

Din installasjon er ferdig. Hvis du har bruk for mer teknisk informasjon, kan du søke ytterligere hjelp her:

- <https://verifone.cloud/docs/online-payments/plugins/shopify>
- Verifone kundeservice telefon 23 24 74 00
- Verifone kundeservice e-mail no.helpdesk@verifone.com

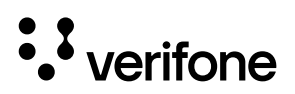

# · *S* verifone